## **RBdigital App (Zinio) (iOS, Android, Kindle, Computer)**

## **Setup:**

- 1. Go to: <https://www.rbdigital.com/seminolefl/service/zinio/landing> and create an account with the Seminole County Public Library RBdigital Portal.
	- \*You will need to enter your library card number to get access to this webpage.
- 2. To create an account, you will need to enter your name, email, and a password. You will receive a welcome email to confirm your account.
- 3. Return to the Seminole County Public Library RBdigital Portal and begin browsing the Seminole County Public Library digital magazine collection.
- 4. To checkout a magazine, select *checkout now*. You can *continue browsing* or *start reading*. To see and/or read your checked-out magazines, you will be redirected to RBdigial.com.
	- \*If you choose to read magazines at RBdigital.com, you may be required to setup an additional account. Use the **same email address and password** you created at the Seminole County Public Library RBdigital Portal.

## **Using the RBdigital app:**

- 1. Complete the above registration at the RBdigital Portal website.
- 2. Download the RBdigital App from your app store.
- 3. Open the app and tap *Log In*.
- 4. Tap: *United States***.**
- 5. Tap: *Florida***.**
- 6. Tap: *Seminole County Public Library*.
- 7. Enter the *same email address and password* you created at the Seminole County Public Library's RBdigital Portal website.
- 8. You can search and checkout magazines though the Portal website or the RBdigital app.

## **FAQs:**

- Once you checkout a magazine you keep it as long as you like. It never needs to be returned and will not become overdue.
- Not every magazine that the library subscribes to is available online from RBdigital.
- You can read RBdigital magazines with as many devices (mobile and computer) as you like. Just make sure to register each additional device with the **same email and password** you used to create an account at the RBdigital Portal.

7.12.18

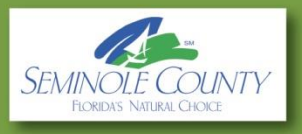